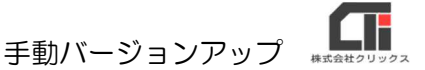

## 手動バージョンアップ

(1)建設業.NET のソフトを終了します。

(2)インターネットエクスプローラーを立ち上げ、アドレスバーに下記の URL を入力します。

URL http://www.clicks.ne.jp/apply10verup/Apply10Update.exe

「HTTP://WWW.CLICKS.NE.JP/APPLY10VERUP/APPLY10UPDATE.EXE」(参考)

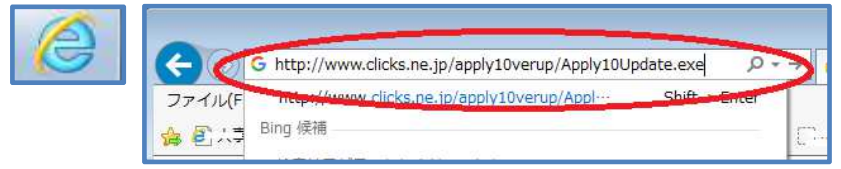

(3)『Apply10Update.exe を実行または保存しますか?』とメッセージが表示されましたら、 [▼]をクリックし、「名前を付けて保存]をクリックします。

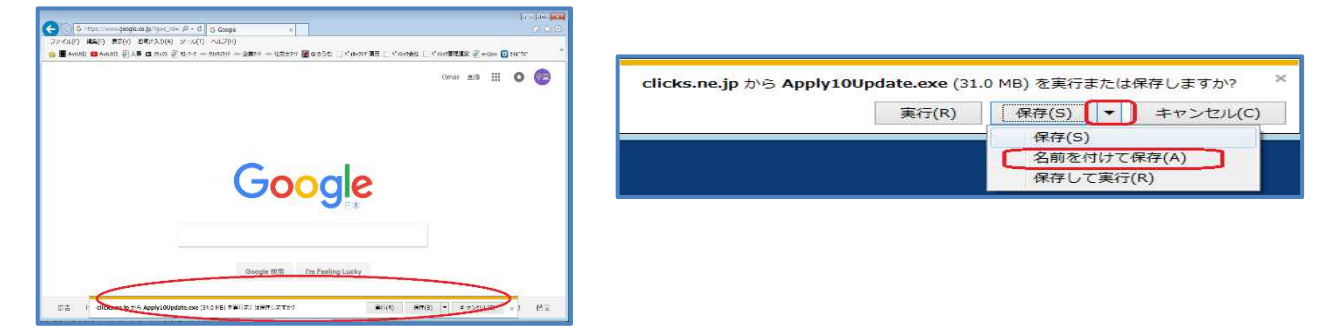

(4)デスクトップを指定し、[保存]をクリックします。

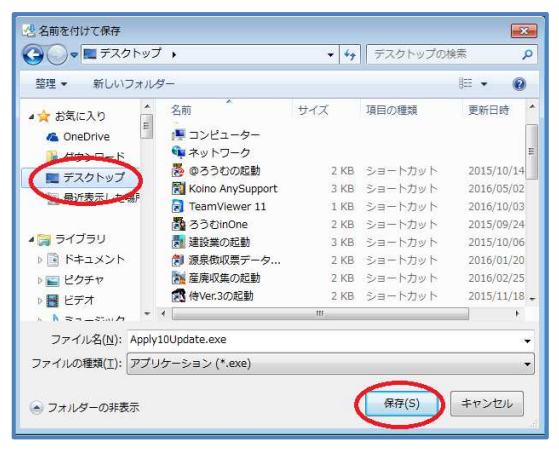

(5)ダウンロードが完了後、デスクトップに作成された青いアイコン(Apply10Update.exe) の上で右クリックをし、[管理者として実行]をクリックします。 バージョンアップが始まりますので、しばらくお待ちください。

(※バージョンアップ完了後、Apply10Update.exe はゴミ箱に捨ててください。)

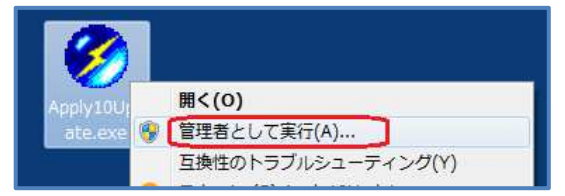

以上です。